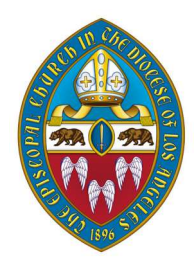

# La Convención Diocesana 2023: Amor en Acción: Para Curación, Vivienda y Esperanza.

Convención Diocesana será el próximo sábado el 13 de noviembre en el Centro de Convenciones de Riverside. Delegados virtuales necesitan registrarse para el seminario web de Zoom. El enlace está en www.diocesanconvention.com

# Acerca de Zoom

Un seminario web de Zoom es diferente a una reunión de Zoom normal en que solo los presentadores aparecen en pantalla. Como personas asistentes, ustedes no podrán ver a los demás asistentes, pero sabremos que están presentes.

# Durante la reunión

 $\bigoplus$  Se proporcionará traducción al español. No hay un idioma predeterminado, así que cuando entre a la sesión, asegúrese de hacer clic en el icono de "interpretación" en la parte de abajo de su pantalla y seleccione inglés o español.

#### Viernes 10 de noviembre

8:30 a.m. Se abre la inscripción

(todos los cambios de estatus para los delegados deben hacerse con el Registrador o Registradora)

1:00 p.m. Se abre la Sesión

5:00 p.m. Descanso

### Sábado 11 de noviembre

9:00 a.m. Regreso a la Sesión con Santa Eucaristía de la Convención

12:30 p.m. Descanso

2:00 p.m. Regreso a la Sesión

4:00 p.m. La Convención concluye

- Si desea plantear una cuestión de orden o hablar durante los períodos de discusión, utilice la función de "levantar la mano". Así se nos notificará automáticamente que ha levantado su mano, los delegados serán reconocidos en el orden en que levantaron su mano para poder hablar.
- Para nominar a alguien para un cargo desde la sala, envíe la nominación a través de correo electrónico a convention@ladiocese.org y por favor incluya:
	- $\rightarrow$  el nombre de la persona nominada y la congregación a la que se afilia
	- $\rightarrow$  el cargo para el que están siendo nominados
	- $\rightarrow$  El nombre del nominador y la congregación a la que se afilia

**Si desean hacer una moción o secundar una moción**, utilicen la función de *chat* en Zoom.

### Una nota importante sobre el chat

La función de *chat* se configurará para que los delegados solo puedan comunicarse con el personal diocesano, y no entre ellos mismos. Porque queremos asegurarnos de escuchar todas sus voces y es muy fácil que se pierdan las preguntas y comentarios en medio de la charla.

Durante la convención, utilice únicamente el chat de Zoom, "levante la mano" o convention@ladiocese.org para comunicarse sobre asuntos de la convención.

 Si envían mensajes de texto directamente a los obispos u otro personal diocesano, no serán vistos.

#### Como votar en la convención

Durante la convención, se les pedirá a los delegados que voten sobre las mociones ofrecidas y que elijan entre los nominados a diferentes cargos. Como persona delegada con voto, su participación será mucho mejor si usa dos dispositivos electrónicos a la vez.

Si tienen experiencia y acostumbran a tener dos ventanas abiertas una al lado de la otra en su dispositivo electrónico, es decir una ventana para Zoom y otra para el navegador en su computadora, pueden hacerlo así; pero para muchos usar dos dispositivos será más fácil, por ejemplo, pueden usar su teléfono inteligente y su computadora.

Todos tenemos diferente experiencia y familiaridad con la tecnología. Hable con alguien que conozca o con miembros de la familia o con el miembro del clero a cargo de su congregación si necesita apoyo durante convención.

También visite por favor esta pagina web www.diocesanconvention.com/tech-help para ver guías con instrucciones o videos sobre como entrar a Zoom y sobre como usar el navegador en su computadora.

El sábado por la mañana, haga clic en el enlace Zoom en su correo electrónico para unirse a la sesión web en un dispositivo electrónico o en una ventana.

En un segundo dispositivo o en una segunda ventana, vaya a ttpoll.com. Para hacer esto, ingrese ttpoll.com en la barra de direcciones en la parte superior de su navegador web.

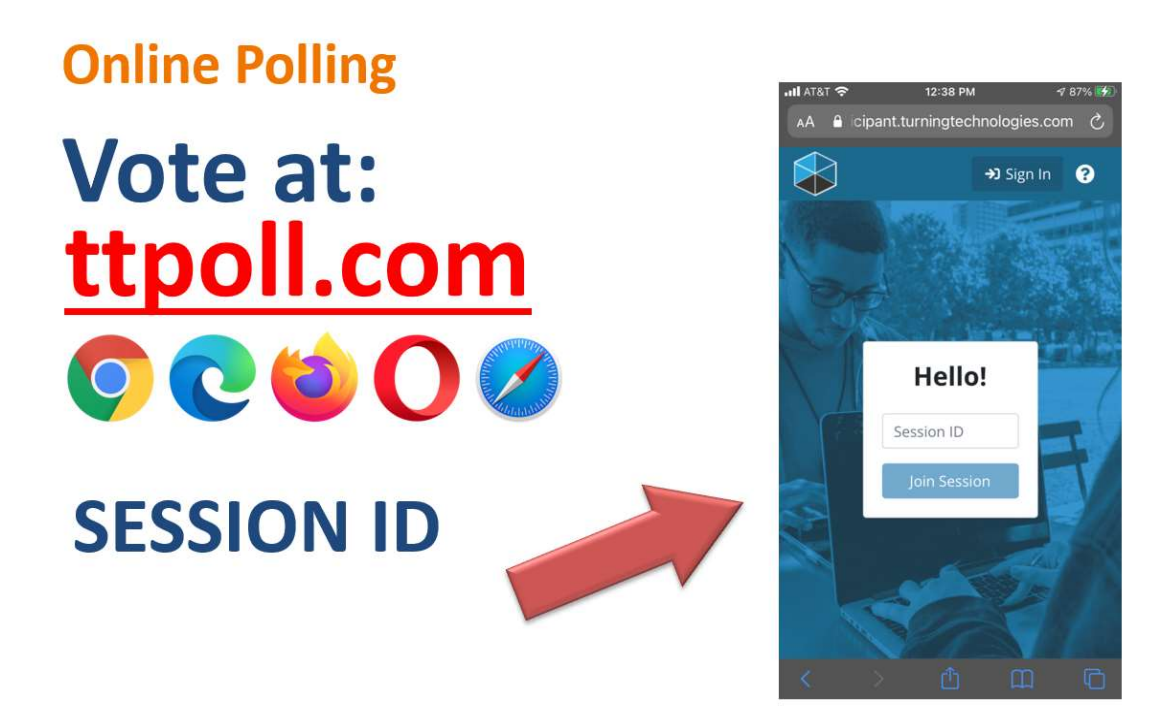

Se abrirá una ventana emergente que dice ¡Hola!

- $\rightarrow$  Debajo de ese mensaje hay un cuadro en blanco que dice "ID de sesión" en letras tenues; ponga el ID para la sesión en este cuadro. (El ID de sesión se incluirá en sus materiales enviados por correo electrónico y es diferente al utilizado en la sesión de práctica.)
- $\rightarrow$  Debajo de ese cuadro, haga clic en el botón azul que dice Unirse a la Sesión o Join Session
- $\rightarrow$  Eso lo llevará a un formulario en el que pondrá su nombre, apellido y su dirección de correo electrónico; asegúrese de utilizar la misma dirección de correo electrónico que se utilizó para enviarle el enlace para Zoom; ese correo electrónico es el que está registrado para usted como delegado o delegada.
- $\rightarrow$  Una vez que ingrese su nombre y correo electrónico, se conectará a la página donde emitirás sus votos.

Cuando se somete a votación una boleta, el texto de la boleta se

mostrará en pantalla en Zoom y en su pantalla de votación. Pondremos la pantalla de la votación en Zoom para que los invitados que estén mirando la transmisión en vivo puedan ver lo que está pasando. Recuerde que debe emitir su voto usando www.ttpoll.com.

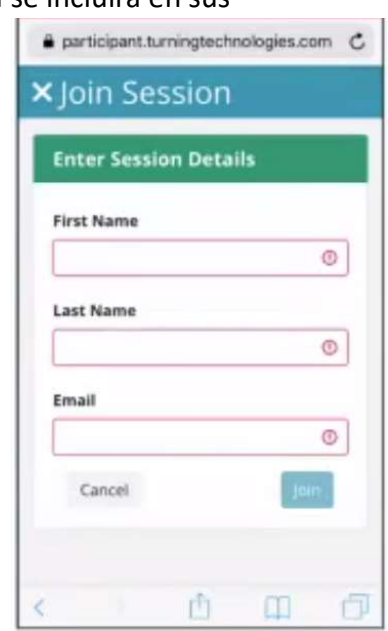

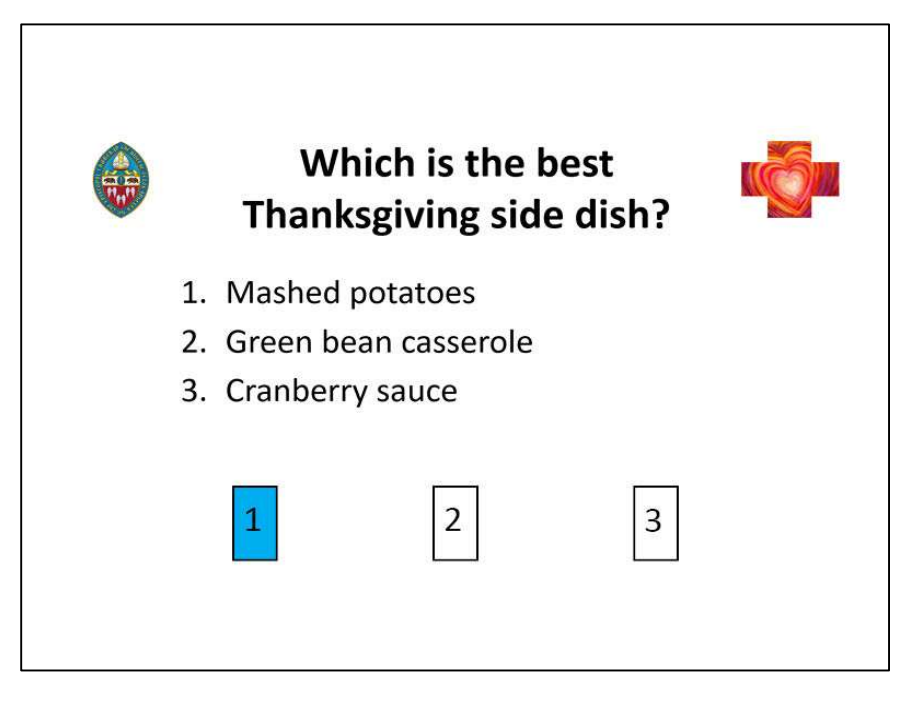

Para votar, simplemente haga clic en el botón del número

correspondiente a su respuesta en ttpoll.com.

Si el botón que elije resalta en azul después hacer clic en su selección, su voto se habrá registrado.

Y si presionó el botón

equivocado por error, no se preocupe, siempre que la votación esté abierta, puede seleccionar una nueva opción. La última selección que haga antes de que cierre la votación es lo que se registrará.

- $\rightarrow$  Tanto en Zoom como en ttpoll, verá el número total de votos en aumento, a medida que se emiten los votos.
- $\rightarrow$  En su pantalla Zoom, aparecerá un reloj, contando cuanto tiempo falta para que cierre la votación.
- $\rightarrow$  Una vez cerrada la votación, el Juez de Elecciones trabajará con Quick Tally para tabular y certificar los resultados. Una vez que estén listos, los resultados se publicarán en ambos lugares (Zoom y ttpoll; nuevamente, esto es para que todos puedan ver los resultados).

### Votación para cargos electivos

La votación para un cargo electivo será un poco diferente. Es el mismo proceso, pero antes de cada oficina, se le preguntará si es usted clérigo o delegado laico.

Debe responder a esta pregunta antes de cada voto.

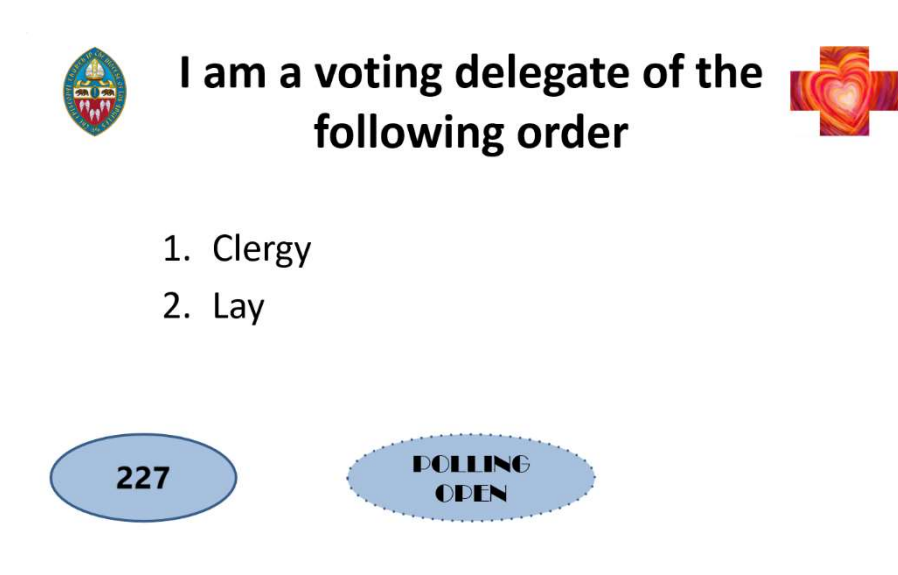

Los cánones diocesanos requieren que elijamos a los oficiales por órdenes; se necesita una mayoría de votos en ambas órdenes (laicos y clérigos) para elegir, por lo que tenemos que saber qué tipo de voto está emitiendo, para que cuente.

### En preparación

Haremos una votación de ejemplo, en la mañana de la Convención para darles a todos otra oportunidad de practicar.

También tendremos una reunión de Zoom separadamente durante todo el día para actuar como un mostrador de información general: nuestra registradora ayudará a aquellos que necesiten cambiar su estatus, nuestro administrador tecnología podrá ayudarles con problemas técnicos y otros miembros del personal estarán disponible para cualquier otra pregunta.